## micro:bitによるプログラミング(3)

担当:稲川孝司(帝塚山学院大学)

#### 実習内容

➢ NeoPixelによるフルカラーLEDの制御

引用・参考文献 高橋参吉、喜家村奨、稲川孝司:micro:bitで学ぶプログラミング ブロック型からJavaScriptそしてPythonへ、コロナ社(2019.9)

## NeoPixelとは

■NeoPixelは、1つのセル毎にRGBの3つのLEDとその制御回路が 入っており、シリアル通信でRGBの値を送ることで、簡単に多くの LEDをフルカラーで光らせることができるLEDの集合体です。RGBそ れぞれを256段階に調整でき、256\*256\*256=16777216色で光ります。

■今回は、8個のLEDがStrip型に接続された製品を使って、様々な色 で光らせる実習を行います。

■micro:bitとNeopixelがなくても、ブラウザのみで実習は可能です。 その場合、最後のmicro:bitに書き込む作業は不要です。

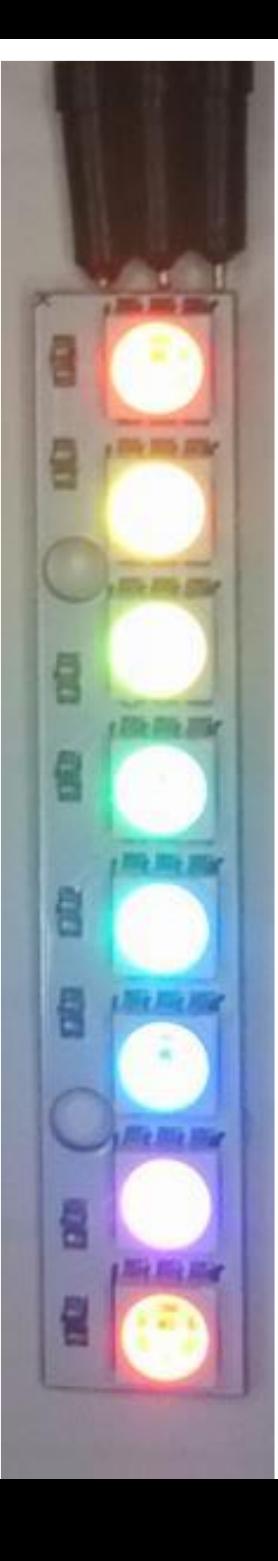

# Micro:bitとNeoPixelの接続

### Micro:bitとNeoPixelを右図のように接続します。 黄色はP0,赤は3V,黒はGND

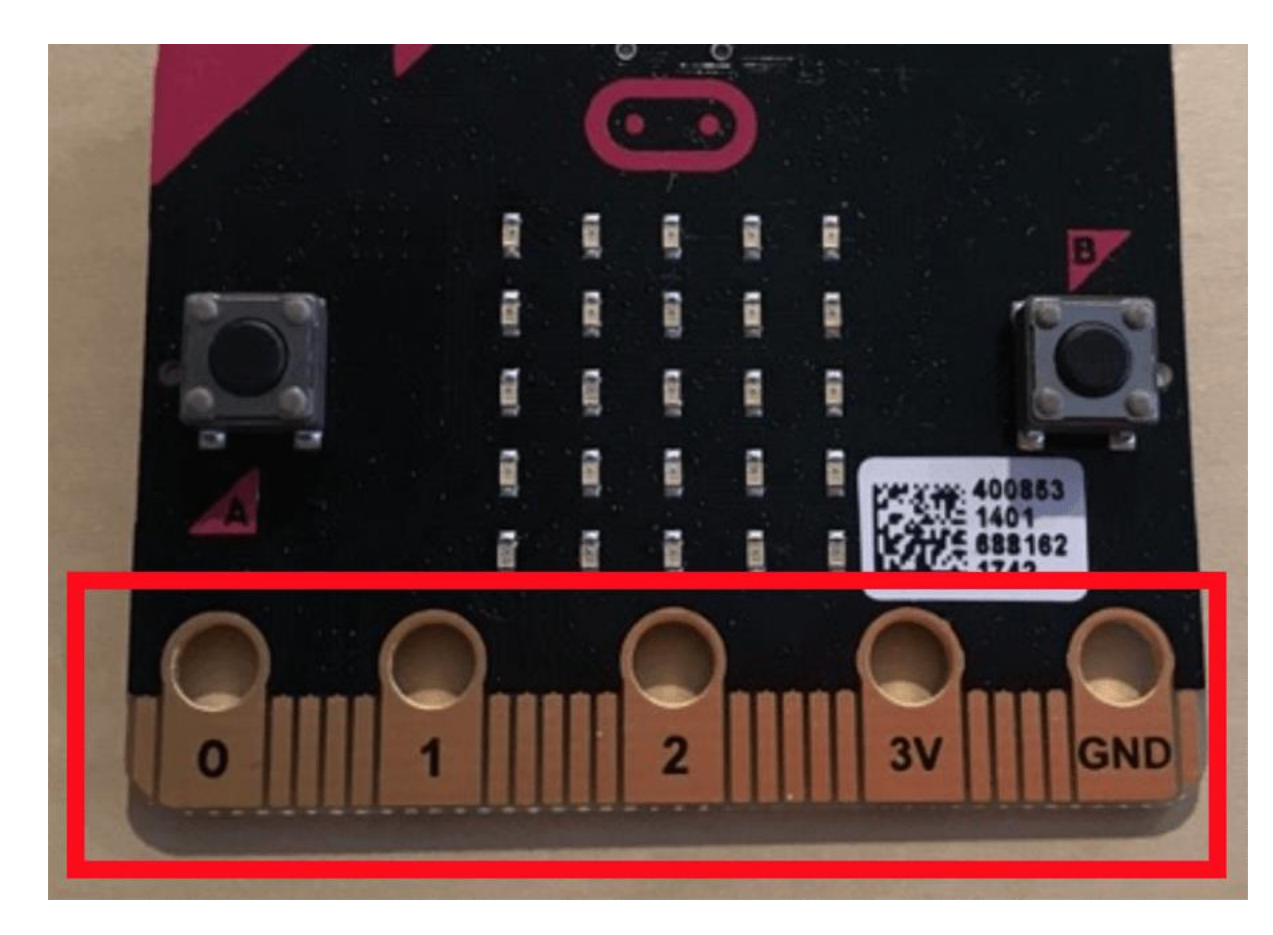

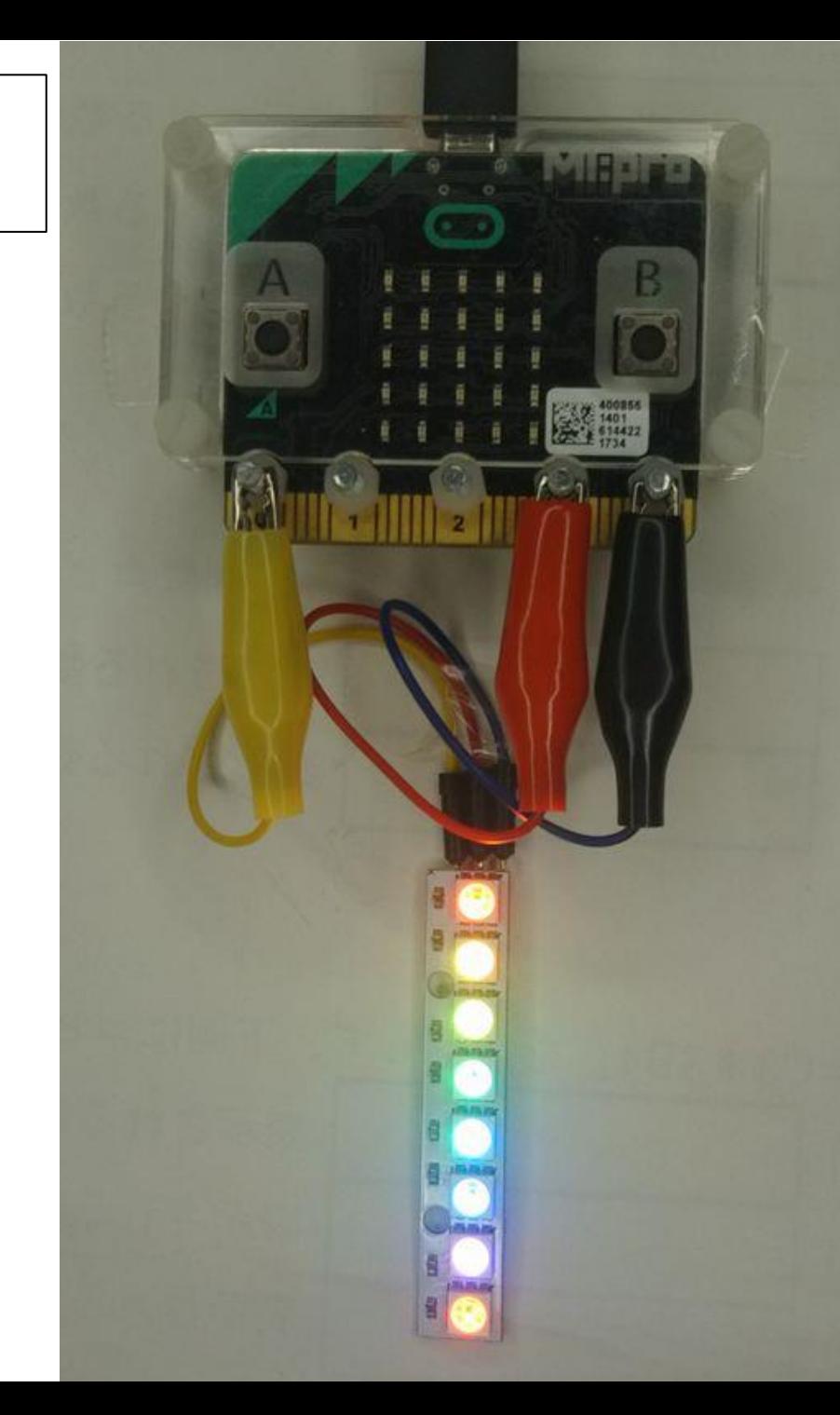

シミュレータについて

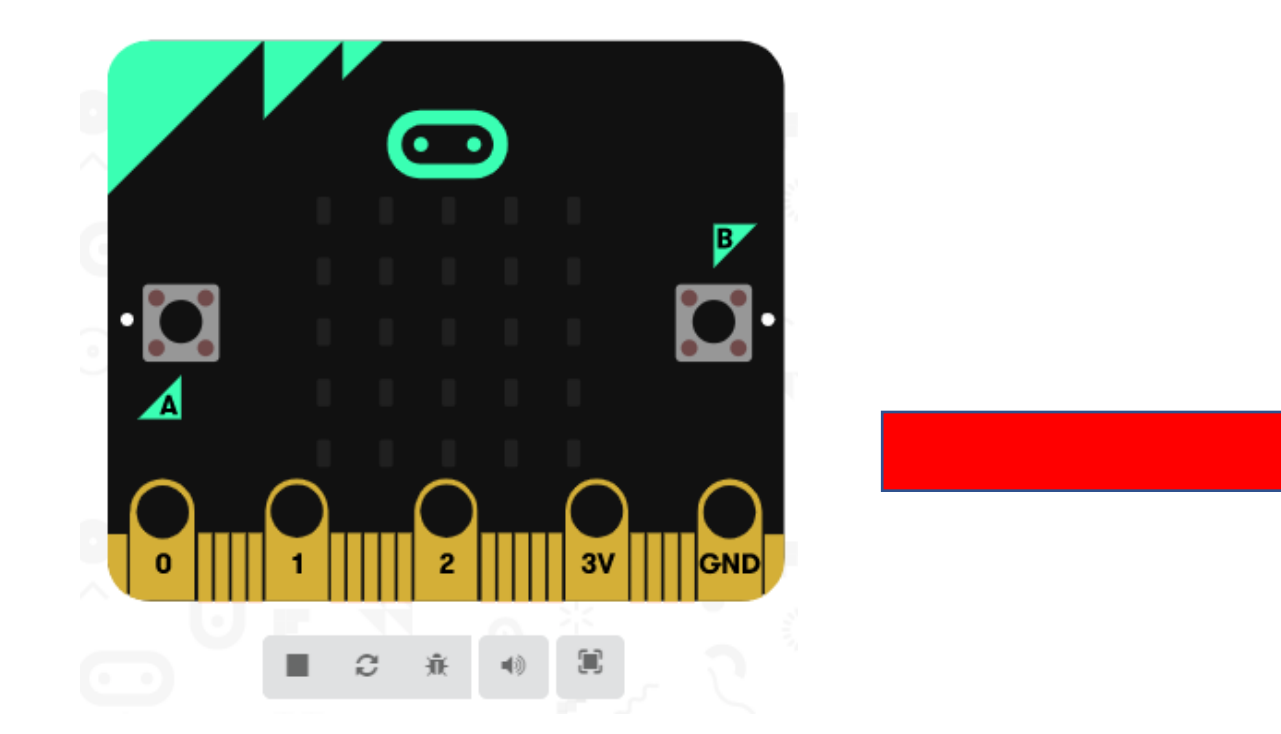

NeoPixelライブラリを追加し、プログラ ムを作成すると、シミュレータ画面に 自動的にNeoPixelが表示されます。

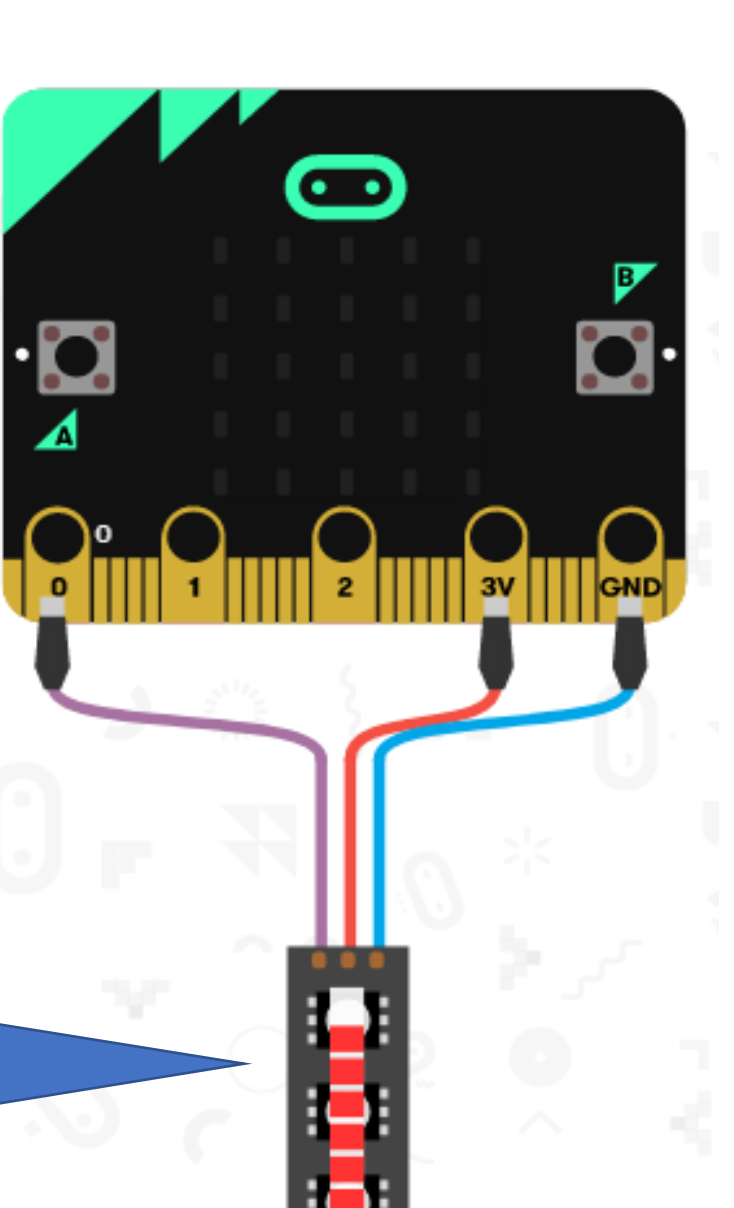

4

## 【準備】NeoPixelライブラリーの入手

- 1) ブラウザで [https://makecode.microbit.org](https://makecode.microbit.org/) サイトに行く。
- 2) 新しいプロジェクト⇒名前を「rei3-1」と入力し、作成ボタンをクリックする。
- 3) ツールボックスの一番下の「高度なブロック」⇒「+拡張機能」
	- ⇒「neopixel」の写真をクリックする。
- 4) ツールボックス内に、水色のNeopixelのブロック群が追加される。

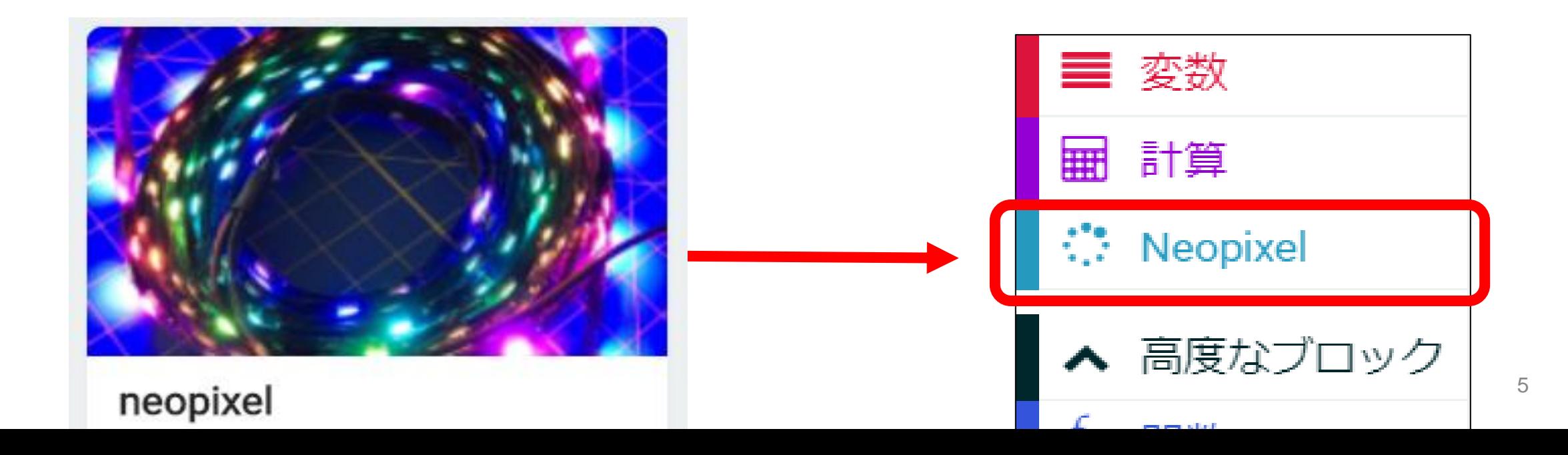

#### 【例題3-1】NeoPixelを光らせてみよう。(ファイル名:rei3-1)

<手順>

- 1) 新しいプロジェクト⇒名前を「rei3-1」と入力し、作成ボタンをクリックする。
- 2)「最初だけ」ブロックの中に「変数をNeoPixelモードにする」を追加する。
- 3) NeoPixelを接続している端子はP0なので、P0であることを確認する。
- 4) NeoPixelの数は8個なので、ブロック内の24を8に変更する。
- 5) 「Neopixel」ブロックから「赤色に点灯する」ブロックを「最初だけ」に追加する
- 6) 作成したプログラムをmicro:bitに書き込み、赤色で点灯することを確認する。

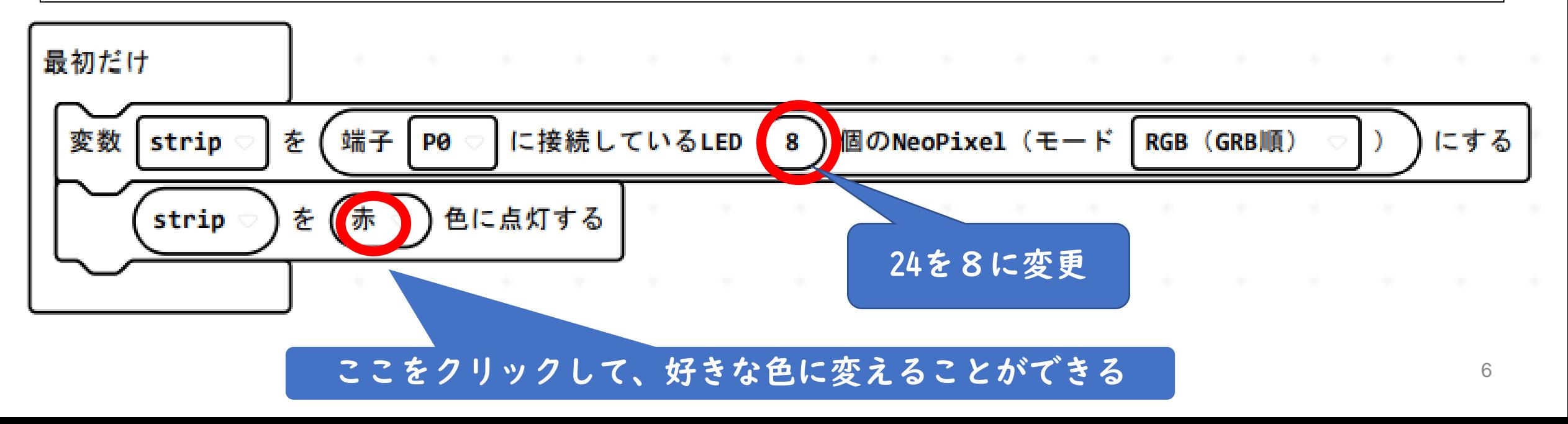

### 【例題3-2】LEDを好きな色で100ミリ秒ごとに点滅させてみよう。 (ファイル名:rei3-2)

<手順>

- 1) ファイル名を「rei3-2」と入力する。
- 2) 「最初だけ」ブロックの中に「変数をNeoPixelモードにする」ブロックを追加する
- 3) NeoPixelを接続している端子はP0なので、P0であることを確認する。
- 4) NeoPixelの数は8個なので、ブロック内の24を8に変更する。
- 5) 「ずっと」ブロックの中に「赤色に点灯する」ブロックを追加する。

----------------------------------------------------

- 6) 基本から「一時停止(ミリ秒)100」ブロックを追加する
- 7) 「赤色に点灯する」ブロックを追加し、消灯するために色をblackに変更する。
- 8) 再度、基本から「一時停止(ミリ秒)100」ブロックを追加する

9) 作成したプログラムをmicro:bitに書き込みます。

【例題3-2】(ファイル名:rei3-2)

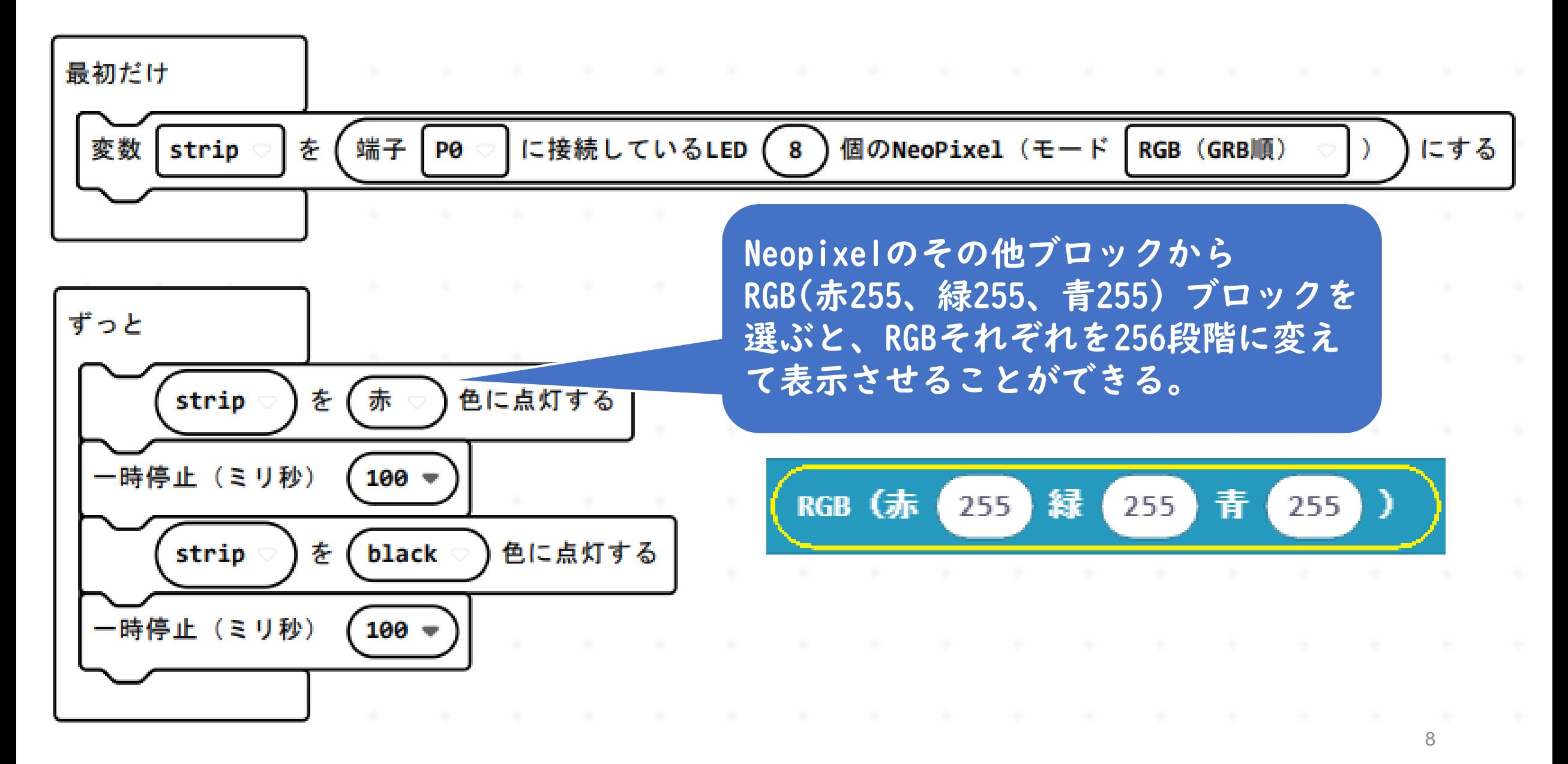

### 光の3原色 R(赤) G(緑) B(青)

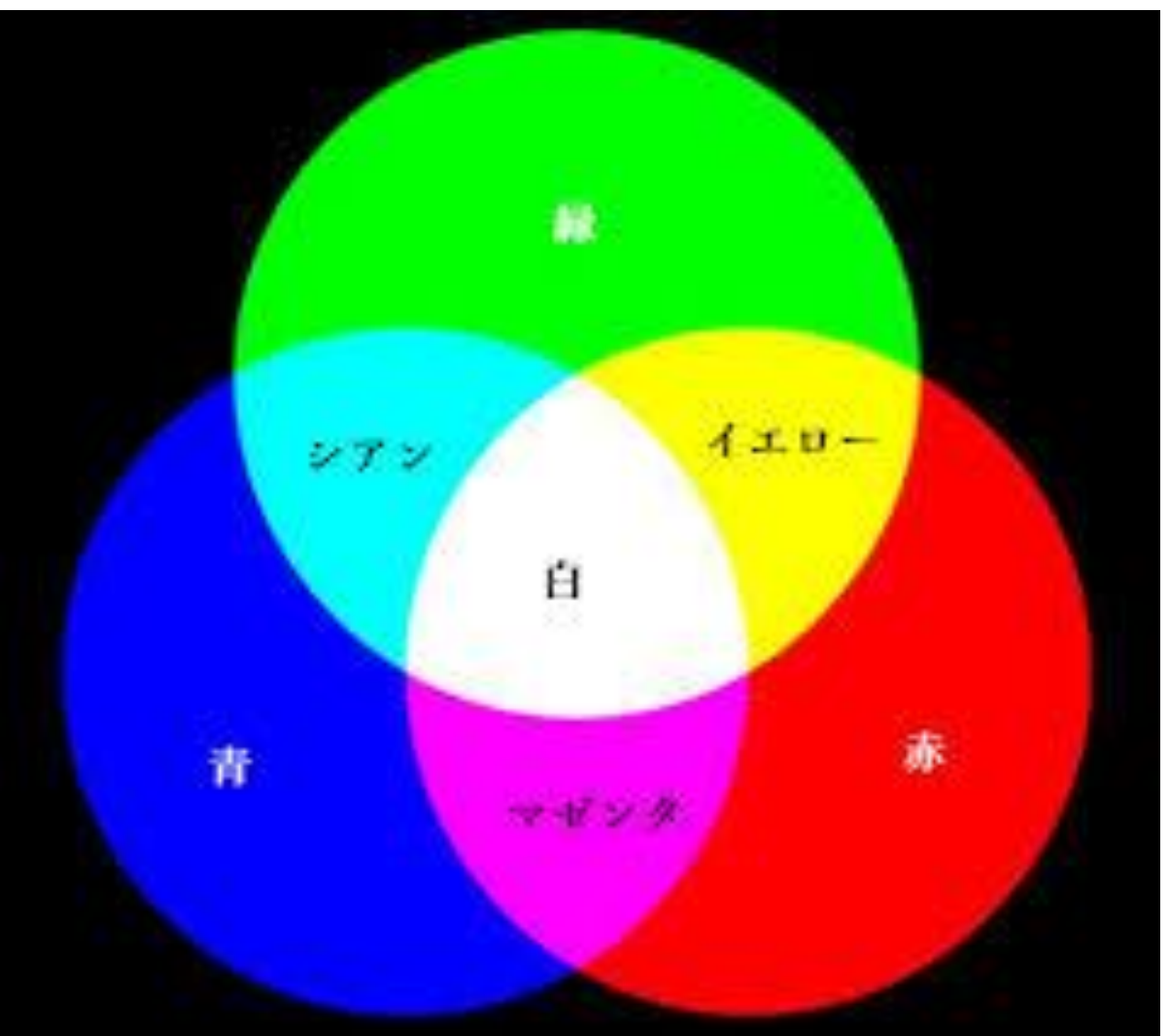

赤 緑 青 256色× 256色× 256色 =16777216色 ≒1677万色

10進数⇔16進数  $0 \sim 255$  ⇔  $00 \sim$ FF

## 原色大辞典 <https://www.colordic.org/> 16進数表示

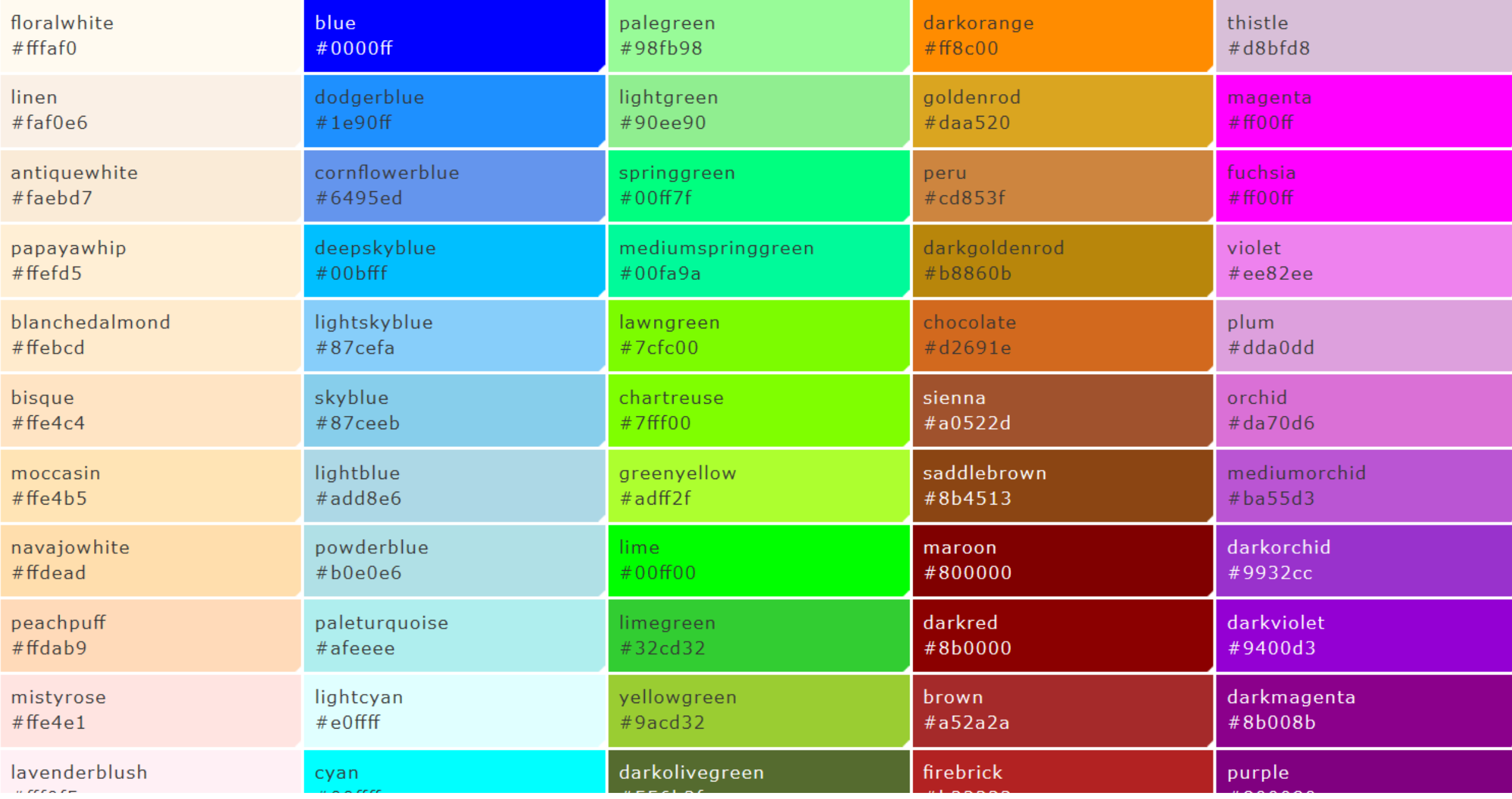

## micro:bitでの16進数から10進数への自動変換】

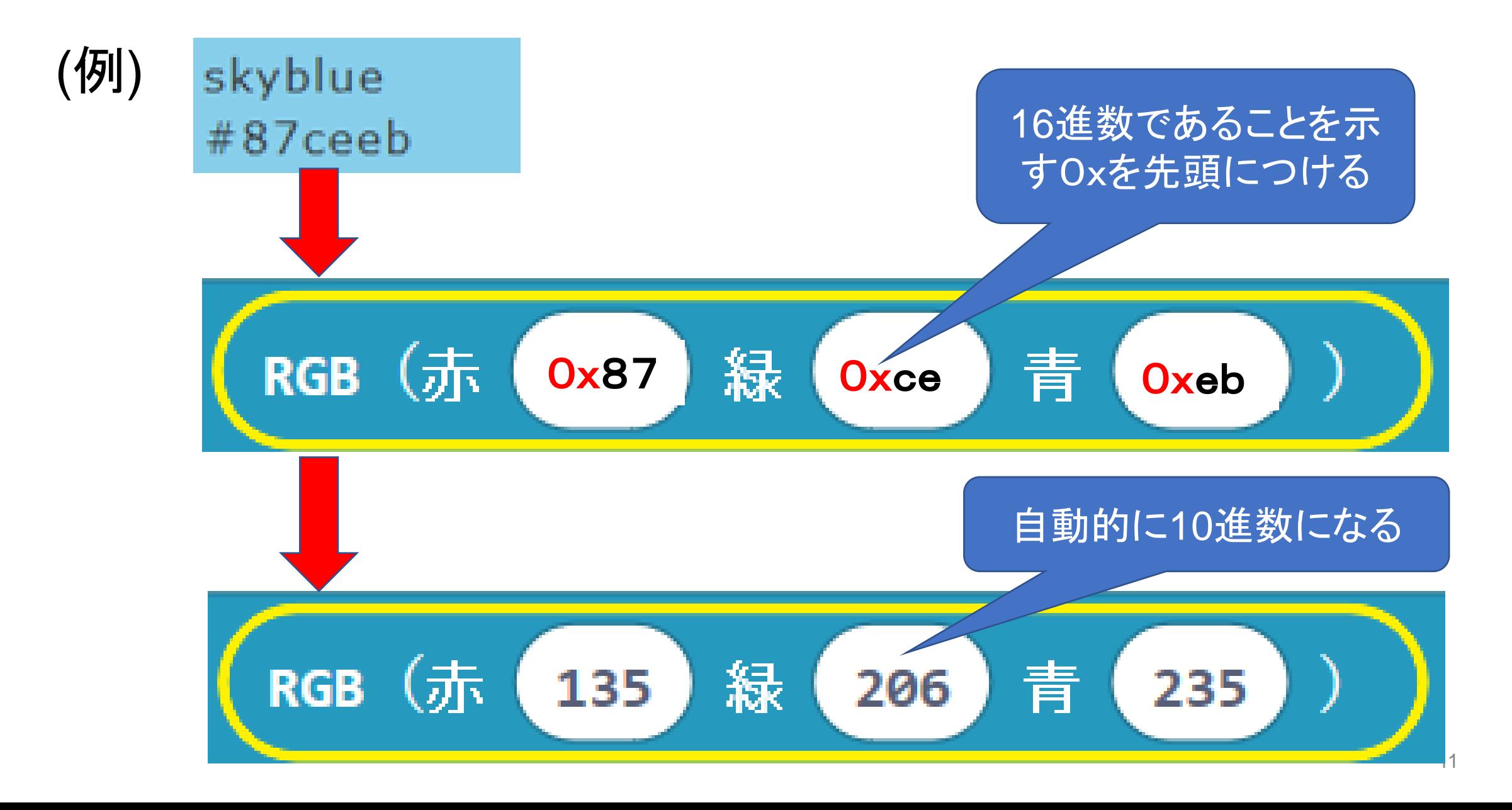

## 【コラム:LEDの番号の割り当てについて】

NeoPixelは、順番にLEDを点灯させるために、 それぞれに番号が割り当てられています。 8個のバー型の場合は、右図のように、 信号線に近いほうから順に0から7が割り当てられます。

個別に色を設定して点灯する方法は、 strip  $\bullet$ 番目のLEDを 黄 → 色に設定する  $\boldsymbol{\sigma}$ で番号を指定し、n番目のLEDを好きな色で 点灯させることができます。 また、  $\mathbf{1}$ に設定されている色をLED 個分ずらす strip  $\bullet$ で、点灯しているLEDを下にずらすことができます。

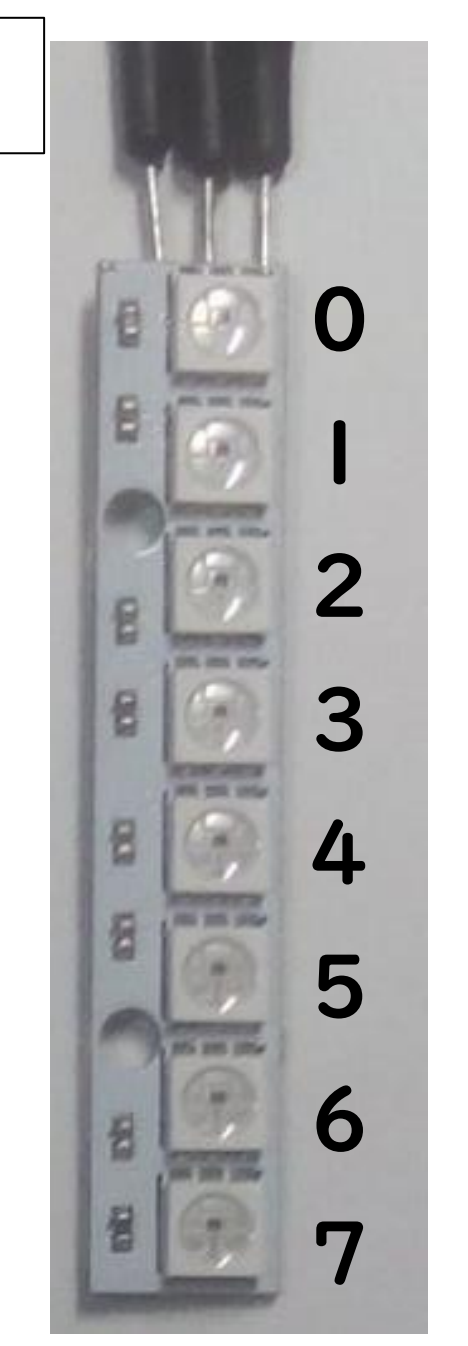

【例題3-3】8個のLEDを個別に好きな色に指定して、点灯させてみよう。 (ファイル名:rei3-3)

#### <手順>

1) ファイル名を「rei3-3」と入力する。

-----------------------------------

- 2) 「最初だけ」ブロックの中に「変数をNeoPixelモードにする」ブロックを追加する。
- 3) 今回のNeoPixelの数は8個なので、ブロック内の24を8に変更する。

4)「ずっと」ブロックの中に、NeoPixelの「その他」ブロックから「stripの0番目のLED を赤色に設定する」ブロックを追加する。

- 5)「設定」ブロックを右クリックして複製し、計8個の「設定」ブロックを作成。
- 6) 設定する番号を0から7の順に変更し、色はすきな色に変更する。
- 7)「stripを設定した色で点灯する」ブロックを追加する。
- 8) 作成したプログラムをmicro:bitに書き込みます。

【例3-3】(rei3-3)最初だけ に接続しているLED  $(8)$  MONeoPixel  $(E - F)$ RGB (GRBIN) 変数 strip を 端子 i PO にする

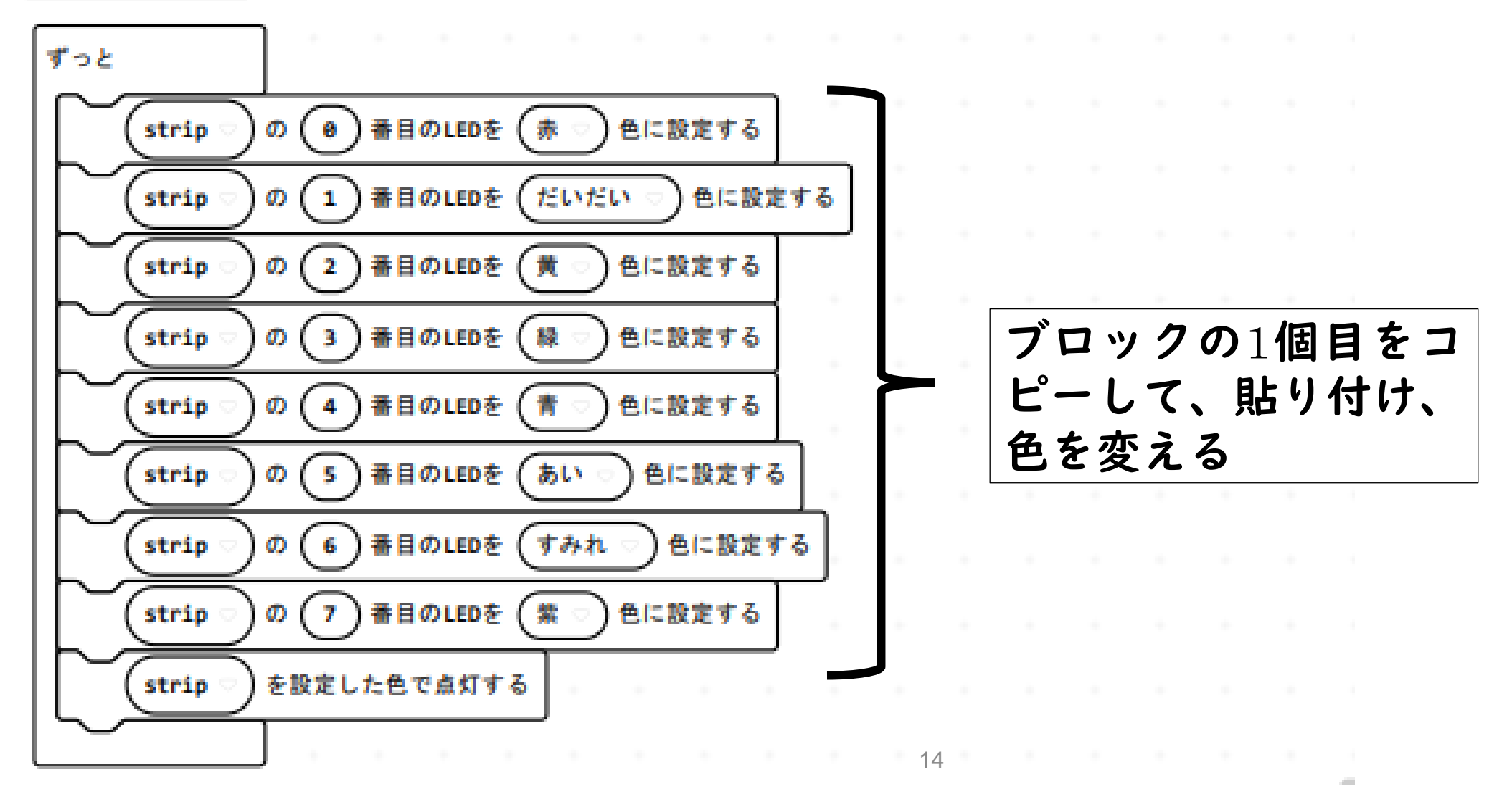

## 【例題3-4】「1個分ずらす」ブロックを使って、点灯した緑のLEDを 上から下へ移動させてみよう。 (ファイル名: rei3-4)

<手順>

1)ファイル名を「rei3-4」と入力します。

-------------------------------------

- 2)「最初だけ」中に「変数をNeoPixelモードにする」ブロックを追加する。
- 3)今回のNeoPixelの数は8個なので、ブロック内の24を8に変更します。
- 4)「ずっと」の中に、NeoPixelの「その他」ブロックから「0番目のLEDの色を設定する 」ブロックを追加する。
- 5)ループから「くりかえし」ブロックを入れ、回数を8回に設定します。
- 6)「くりかえし」の中に、NeoPixelから「指定した色で点灯する」ブロックを追加する。
- 7)さらに、基本から「一時停止(ミリ秒)100」ブロックを追加する。
- 8)そのブロックの下に、NeoPixelから「色をLED1個分ずらす」ブロックを追加する。
- 9)作成したプログラムをmicro:bitに書き込みます。

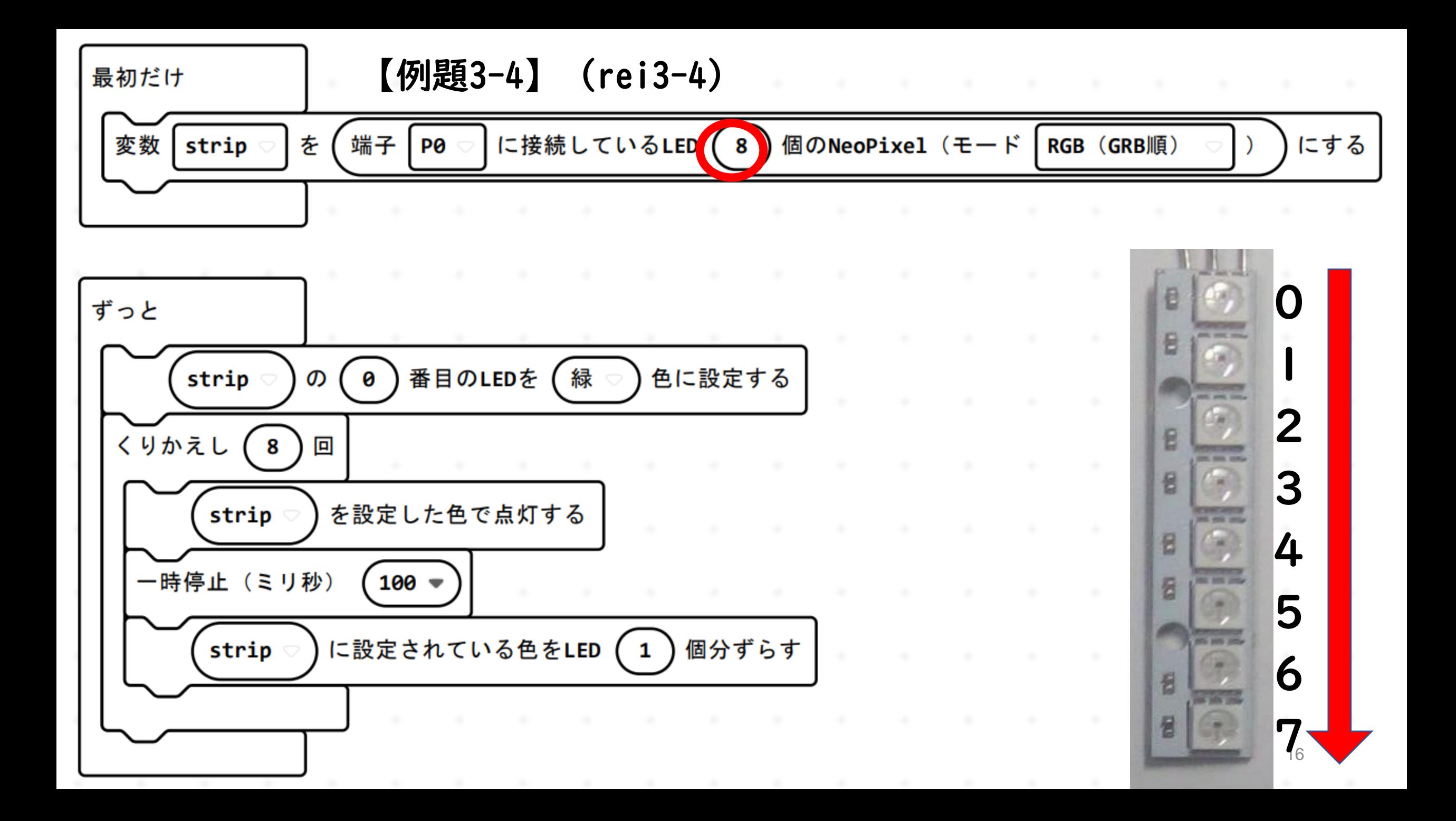

【例題3-5】1つだけLEDを点灯させて、上移動させてみよう。(rei3-5) (7番目から順に0番目までの点灯するために、例題3-4の次の2か所を修正します。 ※最初だけブロックは例題3-4と同じなので省略している。)

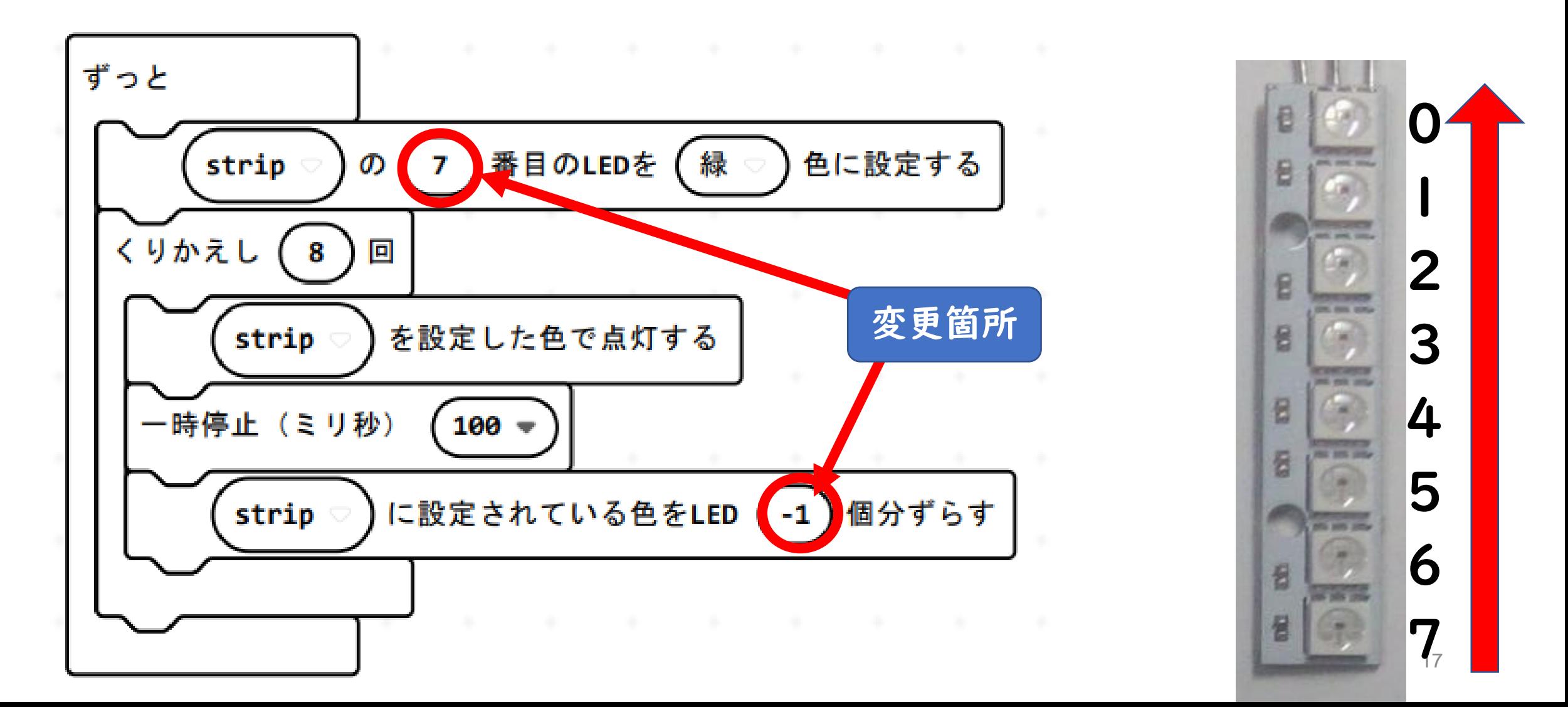

## 【コラム:加速度センサについて】

micro:bitには、3次元の加速度センサが搭載されており、 図のようにx,y,zの3方向の加速度を計測することができます。

地上では下向きの重力加速度があるの で、それを計測してmicro:bitを3次元的 に動かすだけで値を変化させることがで きます。

また、動きや振動、衝撃なども検知す ることができます。

![](_page_17_Figure_4.jpeg)

【例題3-6】micro:bitを傾けて、搭載されている加速度センサから 3つの値を読み込んでRGBの3つの色に対応したLEDを点灯させ、 micro:bitを動かして色を変えてみよう。 (ファイル名:rei3-6)

#### <手順>

- 1) 「最初だけ」ブロックの中に「変数をNeoPixelモードにする」ブロックを追加する。
- 2) ずっとブロックの中に、NeoPixelのその他から「stripの0番目を赤色にする」ブロッ クを追加する。
- 3) 赤の部分を、NeoPixelのその他の「RGB(赤255、緑255、青255)」に置き換える。
- 4) 数値の255の部分を加速度X、加速度Y,加速度Zに置き換える。
- 5) Neopixelから「Stripを指定した色で点灯する」ブロックを追加する。
- 6) 基本から一時停止(ミリ秒)100を追加する。

-------------------------------------

- 7) NeoPixelから「stripに設定されている色を1個分ずらす」ブロックを追加する。
- 8) 作成したプログラムをmicro:bitに書き込みます。

![](_page_19_Figure_0.jpeg)

【例題3-7】 虹色で光らせてみよう。 NeoPixelのライブラリの中に「レインボーパターンで点灯する」と いう命令があり、それを使うと、虹色で光らせることができます。 (ファイル名:rei3-7)

#### <手順>

- 1) 「最初だけ」ブロックの中に、「変数をNeoPixelモードにする」ブロックを追加する。
- 2) 今回のNeoPixelの数は8個なので、ブロック内の24を8に変更する。
- 3) 次に「Stripをレインボーパターンに点灯する」ブロックを追加する。
- 4) 作成したプログラムをmicro:bitに書き込みます。

![](_page_20_Figure_6.jpeg)

【例題3-8】レインボーパターンで下移動させよう。 例題3-7ではレインボーパターンの色が固定されていたので、「ずっと」 ブロックの中に「1個分ずらす」ブロックを追加して、色が順番に下移動 するようにしてみよう。(ファイル名:rei3-8) <手順>

1) 「最初だけ」のブロックは、例題3-7をそのまま使います。

2) 「ずっと」ブロックの中に、Neopixelから「LED1個分ずらす(ひとまわり)」ブ ロックと「設定した色で点灯する」ブロックを追加する。 3) 基本から「一時停止(ミリ秒)100」ブロックを追加する。 4)作成したプログラムをmicro:bitに書き込みます。

![](_page_21_Picture_58.jpeg)

【例題3-9】レインボーパターンで上移動させよう。 例題3-8ではレインボーパターンで下移動したので、ここでは上移動する ようにしてみよう。 (ファイル名:rei3-9) <手順>

1) ブロックは、例題3-8を基本的にそのまま使います。

2) 「ずっと」ブロックの中の「LED1個分ずらす(ひとまわり)」を「-1個分ずらす」 に変更します。

![](_page_22_Figure_3.jpeg)

【例題3-10】2つのNeopixelを使って、レインボーパターンで、1つは下 移動、もう1つは上移動で点灯させてみよう。(ファイル名:rei3-10) (1つ目はP0端子、2つ目はP1端子に接続するものとする)

#### <手順1>

最初だけのブロックは,下の図のように2つの変数を使って、ブロックを作成する

![](_page_23_Figure_3.jpeg)

<手順2>

### 右図のように2つのNeopixelが表示されるので、ずっとブロックの中に、1 つは下移動を、もう1つは上移動を設定する。 (ファイル名:rei3-10)

![](_page_24_Figure_2.jpeg)

### プログラムのダウンロードについて

<プログラムに対する注意事項>

本テキストで利用している例題プログラムなどは、NPO法人学習開発研究所の下記の Webサイトからダウンロードしてください。

本書の中で記載しているJavaScriptのファイル名、例えば、rei○○は、保存ファイル名 では、microbit-rei○○.hex、 になっています。

https://www.u-manabi.net/microbit/kensyu/

![](_page_25_Picture_5.jpeg)